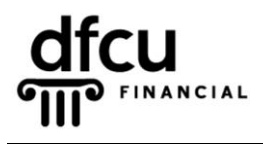

P.O. BOX 6048 DEARBORN, MICHIGAN 48121 PH 888.336.2700 dfcufinancial.com

DFCU Online uses encryption techniques and authentication procedures to maintain the security of your Online session and protect your accounts from unauthorized access. When our system registers your computer, it installs a secure persistent cookie. Cookies are small text files given to you by web sites. Our cookies do not identify you by name or by account number.

Registering your device/browser is an option to make logging into your account more convenient. However, entering the Secure Access Code each time is more secure.

You control cookie settings and options; therefore, we recommend you properly manage cookies on your computer(s). The settings vary by browser, but you can usually change your cookie settings by going to the browser "Options" or "Settings" menu and finding the "Privacy" settings.

If you or your security programs delete your cookies, you will be prompted for a Secure Access Code. This includes any "cookie manager" ADD-ONs you may have running. Some security programs may delete cookies automatically, we advise you check your software documentation about disabling that feature.

Examples of security programs that may delete cookies: Privacy & Cleaning Tools: CCleaner, Malwarebytes, Ad-Aware Antivirus: McAfee, Norton, Symantec, AVG, Trend Micro, Vipre, Kaspersky

In addition to third-party software, separate firewall software settings may override the browser defaults even after you set them. You may need to make changes in cookie retention and site allowances through that respective software.

Below are instructions for **Mozilla Firefox 78**. If your browser version is different, please refer to your browser's help option for information regarding cookie settings.

## **Verify that the browser is NOT running in Privacy Mode.**

Check the top-right corner of the browser for the privacy icon.

If the icon is present, privacy mode is enabled and you will need to close your browser and re-open it to return to normal browsing mode.

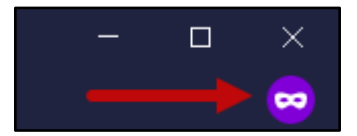

Take the following steps to keep cookies:

- **1.** Navigate to *[www.dfcufinancial.com](http://www.dfcufinancial.com/)* and click the DFCU Online button.
- **2.** Copy the URL from the address bar. *To copy the URL*:
	- Left click once to highlight the URL.
	- Right click once and select Copy from the menu.
- **3.** In the upper right corner click the Tools icon.
- **4.** Select Options under the drop down menu. The Options screen will appear.

**5.** The Options screen opens on the General tab, select the Privacy & Security tab.

**6.** Under Cookies and Site Date in the Privacy & Security tab, if "Delete cookies and site data when Firefox is closed" is checked, you will need to manage permissions.

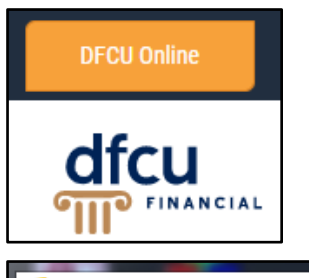

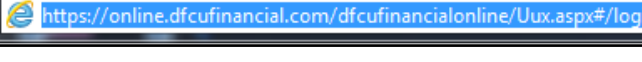

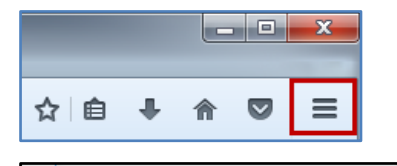

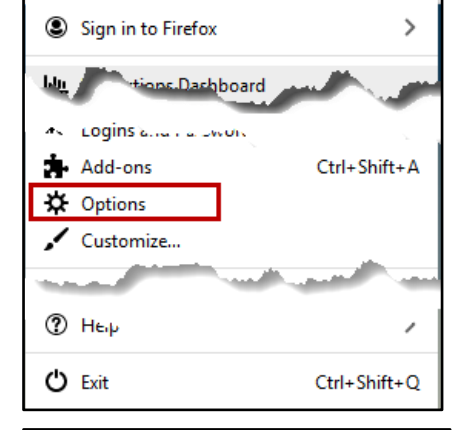

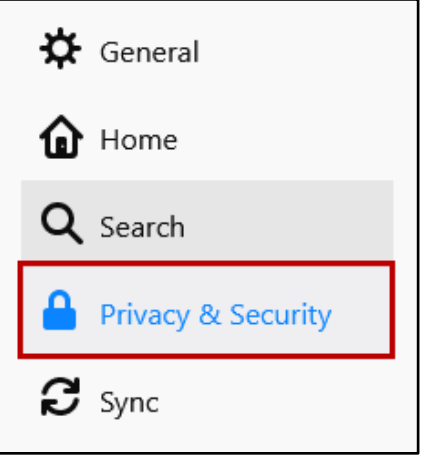

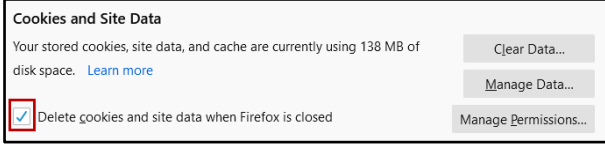

## **Mozilla Firefox – Secure Access Code Troubleshooting, continued**

**7.** Click the Manage Permissions button, and paste the address in the 'Address of website' toolbar, then click Allow.

- **8.** Click Save Changes to set the exception.
- **9.** Under History, if "Clear history when Firefox closes" is checked, click the Settings button.
- **10.** The Settings menu shows the Settings for Clearing History. Uncheck 'Cookies' and 'Site Preferences' and click OK.

**Note:** Settings is only available when the 'Always use private browsing mode' is **NOT** checked.

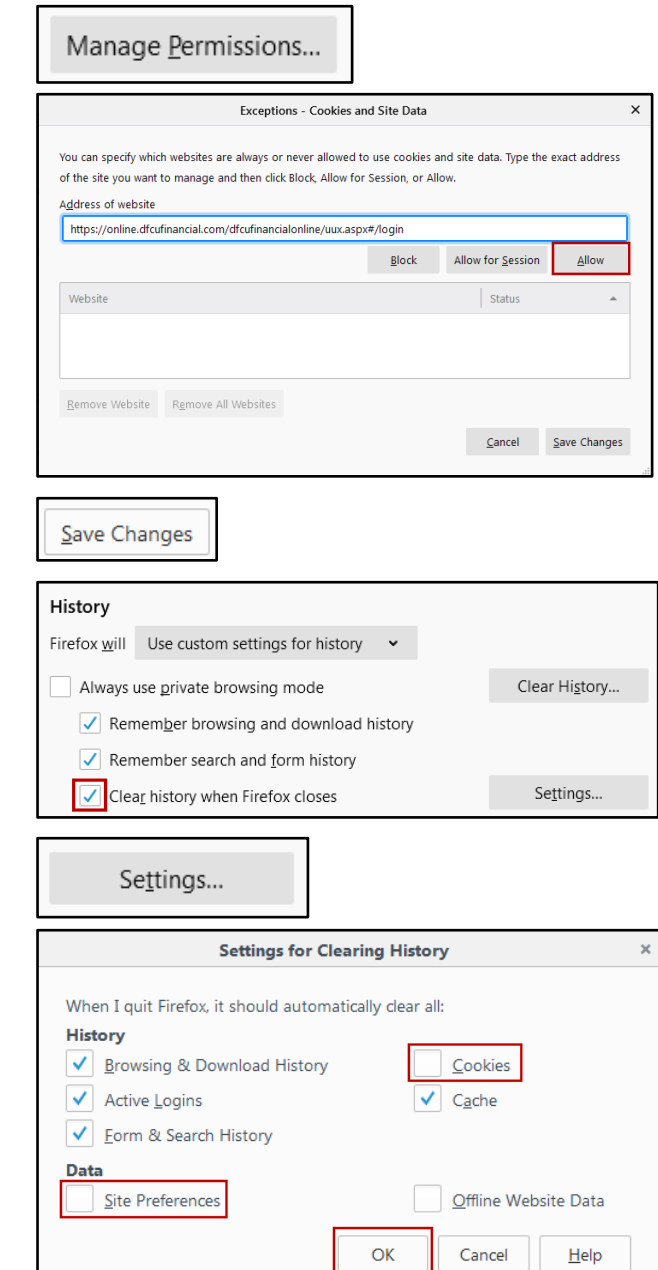

 $\overline{\phantom{0}}$